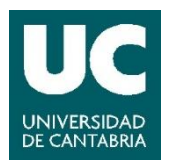

# AVER 340+

# **GUÍA DE USO DEL SISTEMA DE TRANSMISIÓN ONLINE DEL AULA. CÁMARA AVER CAM340+**

Última modificación del archivo: 18/09/2020

#### **1 Consideraciones generales**

Se han instalado **diferentes modelos de cámaras**, dependiendo del tipo de aula. Cada modelo está **identificado con un color**, con el fin de facilitar la consulta de los respectivos manuales.

El dispositivo AVER 340+ es una cámara con gran angular, que incluye micrófonos direccionales incorporados en la parte superior.

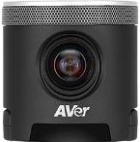

#### **2 Uso de Teams y Zoom. Sistemas de vídeo y audio**

El uso de **Teams** o **Zoom** en los PCs instalados en las aulas debe realizarse a través de **Porticada**.

Para obtener más información sobre el uso de Porticada, Teams o Zoom se recomienda consultar los manuales específicos:

- [Manual de Porticada](https://sdei.unican.es/Paginas/servicios/servicios_web/Porticada.aspx)
- [Guía de uso de Teams](https://sdei.unican.es/Paginas/servicios/colaboracion/teams.aspx)
- [Guía de uso de Zoom](https://web.unican.es/consejo-direccion/vcprimeroyprofesorado/Documents/Guia_Zoom_Breve.pdf)
- Antes de encender el PC asegúrese de que el cable USB de la cámara está conectado correctamente al ordenador que va a utilizar. Etiqueta del cable:

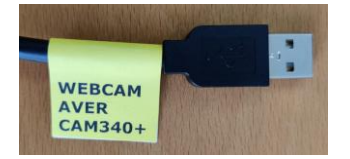

• Acceder a la aplicación **Teams** o **Zoom** a través de Porticada. Si usa el PC del aula es probable que encuentre en el escritorio el acceso directo a Porticada. Si no es así, abra el navegador y acceda a [https://porticada.unican.es/.](https://porticada.unican.es/)

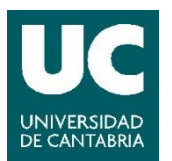

Vicerrectorado de Campus, Servicios y Sostenibilidad Servicio de Infraestructuras Servicio de Informática

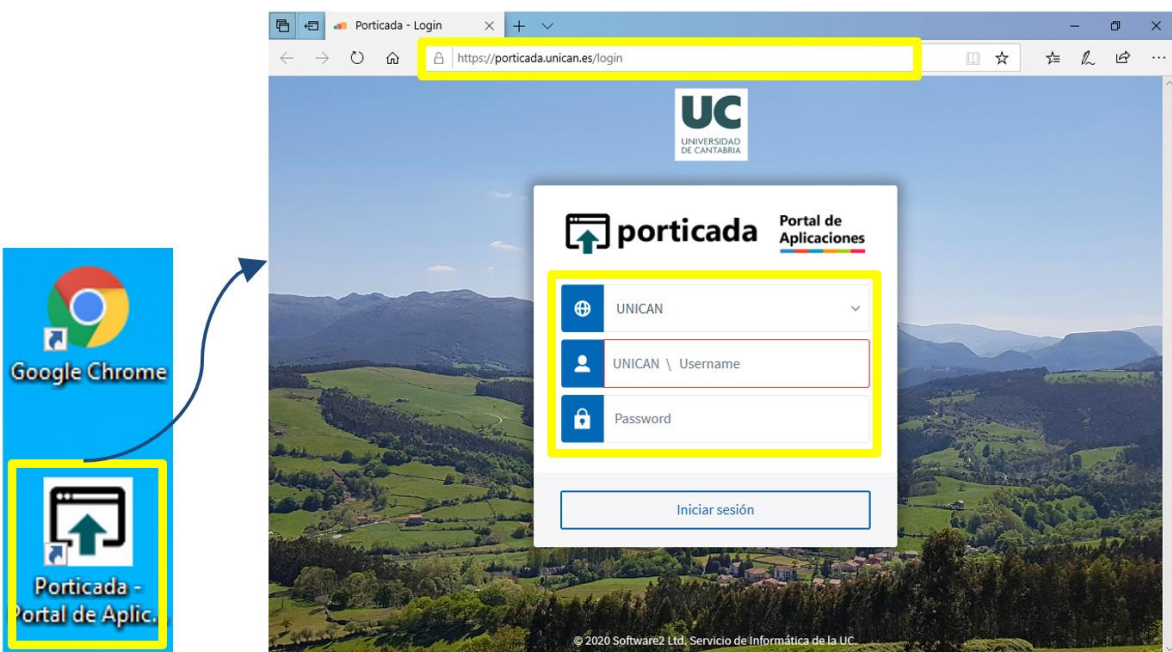

• Inicie sesión con su cuenta de la UC, busque la aplicación **Teams** o **Zoom** y pinche sobre "Ejecutar". Si en cualquiera de estos pasos aparecen ventanas emergentes solicitando permisos para abrir "AppsAnywhere", aceptar y abrir:

¿Abrir AppsAnywhere Launcher?

https://porticada.unican.es quiere abrir esta aplicación.

Permitir siempre que porticada unican es abra este tipo de enlaces en la aplicación asociada

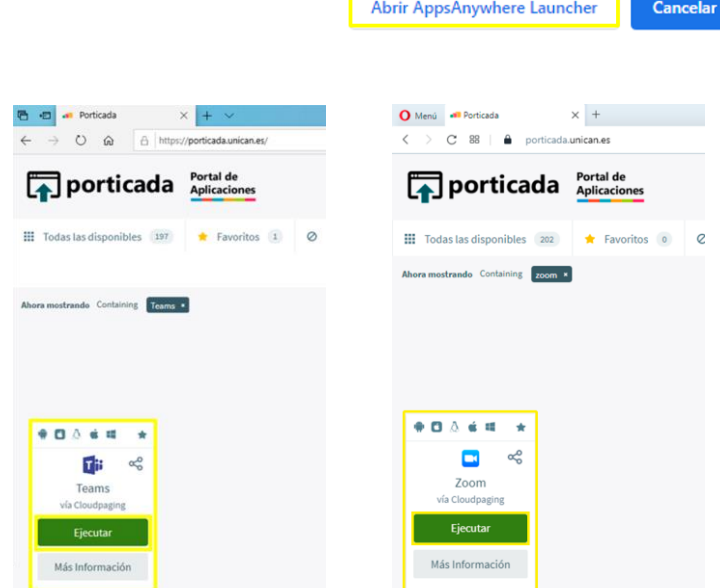

• Tras pinchar en "Ejecutar" se abre la aplicación directamente.

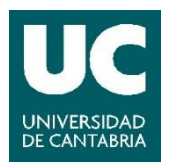

Vicerrectorado de Campus, Servicios y Sostenibilidad Servicio de Infraestructuras Servicio de Informática

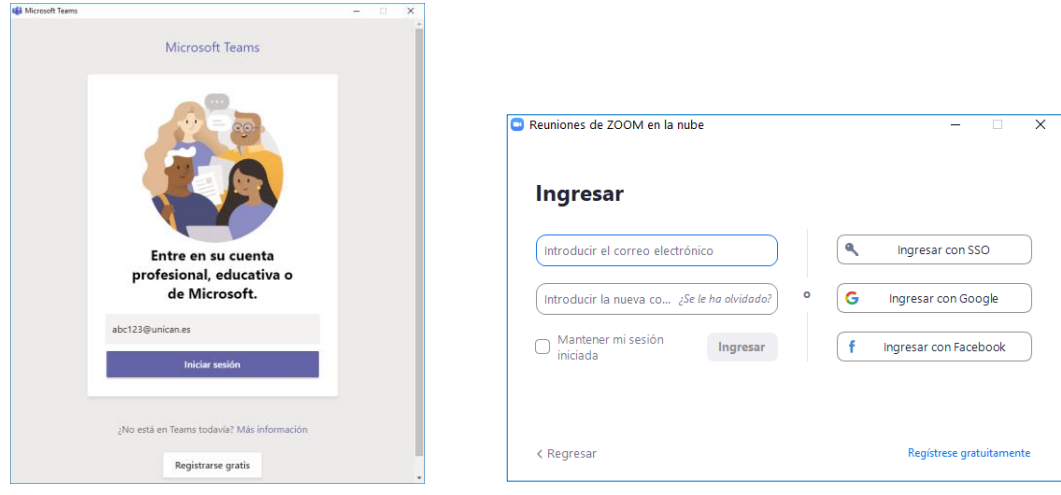

**Ingreso en Teams**. Se debe iniciar sesión nuevamente con la cuenta de la UC.

**Ingreso en Zoom**. Se inicia sesión con las credenciales asignadas al aula.

*En el caso de ordenadores propios, el acceso a Teams y Zoom se realizará a través de las aplicaciones de escritorio.*

# **Configuración de vídeo y audio en Teams:**

• Pinchando sobre el icono de la cuenta / foto (esquina superior derecha), seleccione la opción "Configuración".

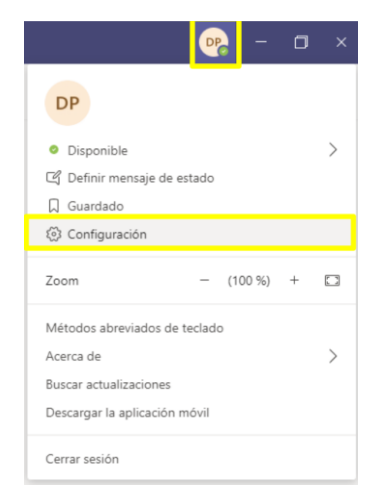

• En la pestaña "Dispositivos", asegúrese de que están seleccionadas las siguientes entradas de micrófono y de cámara (AVER CAM340+ en ambos casos), así como que en la pre-visualización se muestra adecuadamente una imagen del aula.

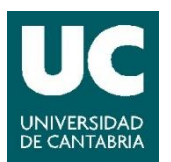

Vicerrectorado de Campus, Servicios y Sostenibilidad Servicio de Infraestructuras Servicio de Informática

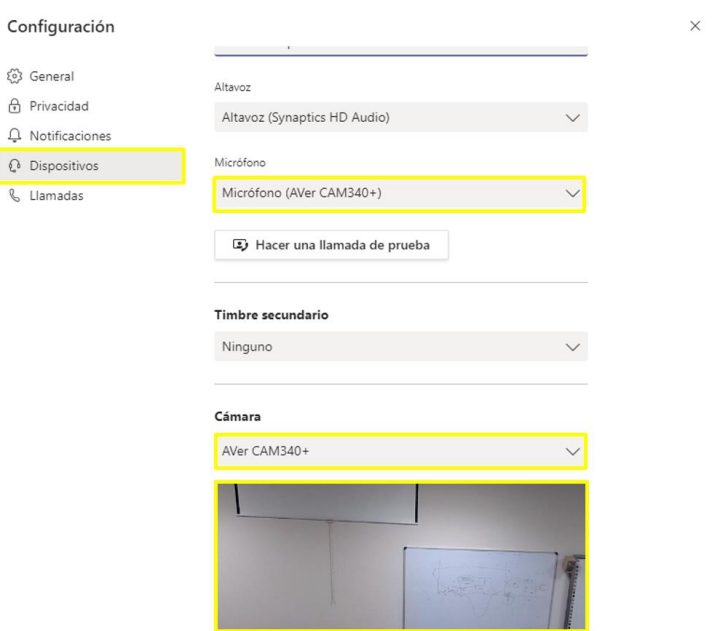

• Salir de esta ventana e iniciar la videoconferencia con **Teams**.

## **Configuración de de video y audio en Zoom:**

• Pinchar en la rueda superior derecha (configuración)

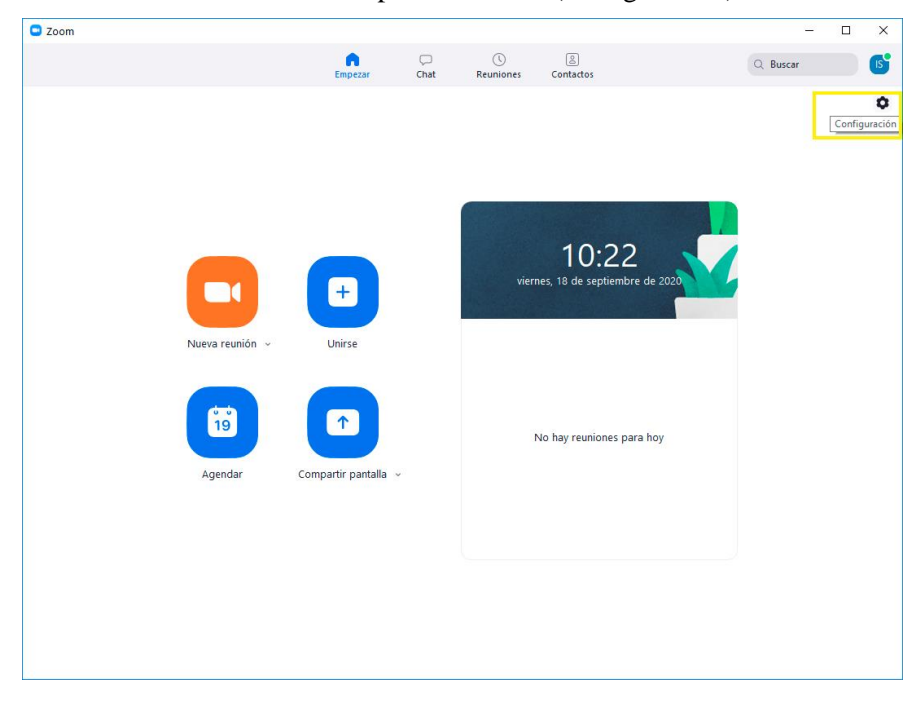

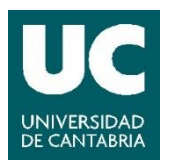

- $\bullet$  Zoom  $\Box$  $\times$  $\overline{\phantom{a}}$ <br>Empeza  $\bigcup_{\text{Chat}}$  $\bigcirc$ <br>Reuniones  $\begin{array}{c} \boxed{2} \\ \boxed{2} \end{array}$ **IS**  $Q$  Buscar  $\ddot{\circ}$ C Configuración  $\overline{\mathbf{x}}$ General e Vide  $\bigcap$  Audio Compartir pantalla Chatear Fondo virtual O Grabando **P** Perfil Estadísticas Cámara: 16:9 (Panorámica) <sup>1</sup> Tamaño original Comentarios Mi video: ( Habilitar HD Métodos abreviados de<br>teclado  $\sqrt{\phantom{a}}$  Reflejar mi video **C**<br>Accesibilidad  $\bigcirc$  Retocar mi apariencia Reuniones: v Mostrar siempre los nombres de participantes en su vídeo Apagar mi video al entrar a una reunión Siempre mostrar el diálogo de vista previa de video al entrar en una<br>Preunión de vídeo  $\fbox{$\quad$Avanzado \quad \quad $}$
- Seleccionar a la izquierda "Video" y escoger la cámara AVER 340+ :

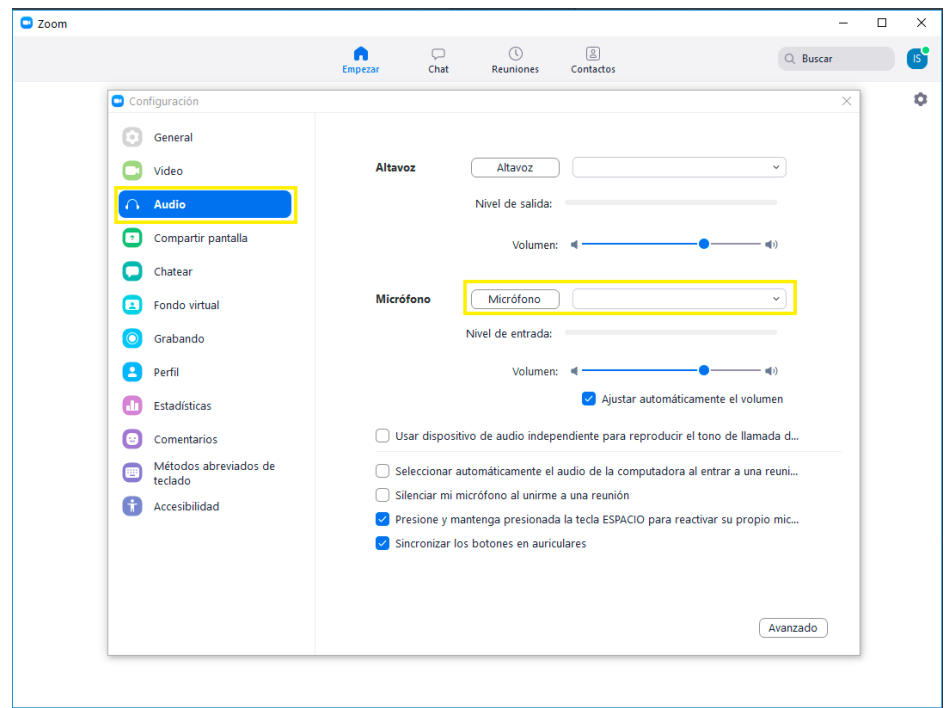

• Seleccionar a la izquierda "Audio" y escoger micrófono "AVER 340+" :

• Salir de esta ventana e iniciar la videoconferencia con **Zoom**.

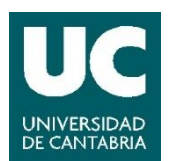

## **3 Uso del mando a distancia**

Este modelo de cámara permite utilizar un mando a distancia para las funciones básicas (zoom, movimiento horizontal o vertical y cambio de escenas).

Por defecto, al encender el PC e iniciar una videollamada la cámara aparece centrada en la escena 0. Si el mando se encuentra disponible en el aula, es importante que lo utilice adecuadamente, sin modificar la configuración y moviéndose únicamente por los botones abajo indicados (destacados en amarillo):

- 1) Las flechas permiten mover la imagen visible, siempre que se haya hecho zoom.
- 2) Botones para ampliar o alejar el zoom.
- 3) Selección de las escenas predefinidas. Es necesario pulsar la siguiente secuencia: botón P verde + número de la escena (0: por defecto, centrada en la tarima/pizarra. Los siguientes números varían el plano en función del tipo de aula).
- 4) Aumentar/disminuir iluminación de la imagen: si se aumenta la iluminación tiende a verse más el contenido de la pizarra y se pierde visión del proyector. Se sugiere modificar este parámetro solo en caso de que el contenido que se quiere visualizar no se vea correctamente.

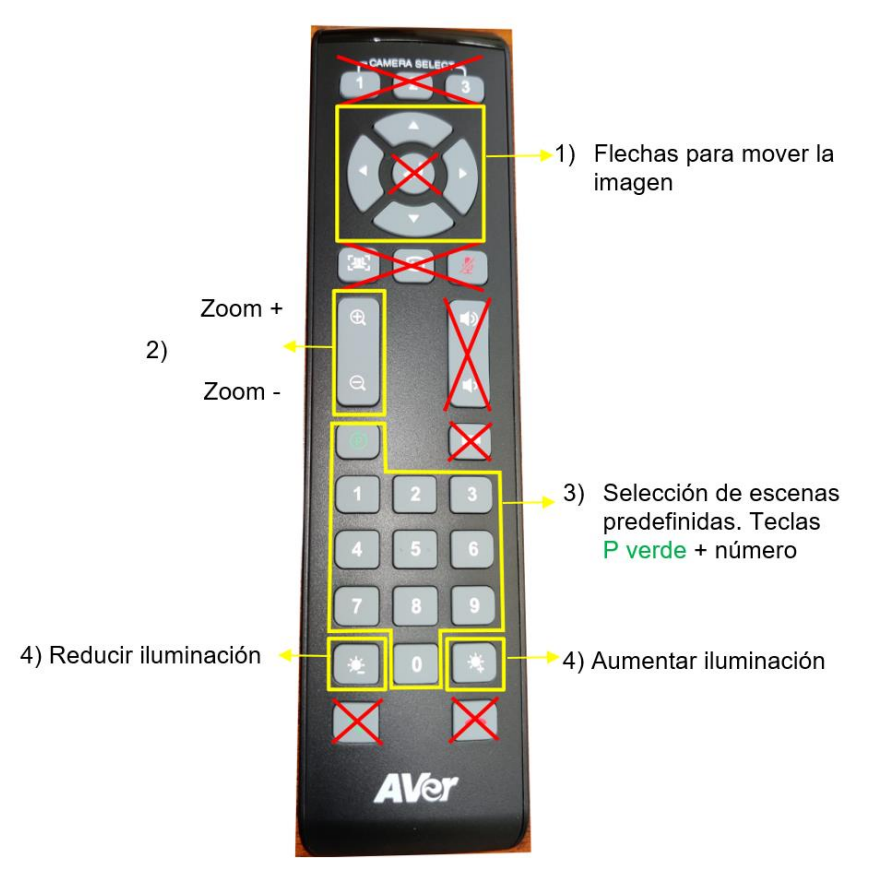